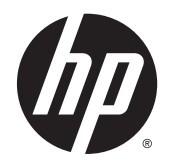

**Kullanıcı Kılavuzu** 

© Copyright 2014 Hewlett-Packard Development Company, L.P.

Bluetooth, mülkiyeti marka sahibine ait olan ve Hewlett-Packard Company tarafından lisansla kullanılan bir ticari markadır. Google ve diğer ticari markalar, Google Inc. kuruluşuna aittir. SD Logosu sahibinin ticari markasıdır.

Bu belgede yer alan bilgiler önceden haber verilmeksizin değiştirilebilir. HP ürün ve hizmetlerine ilişkin yegane garantiler, bu ürün ve hizmetlerle birlikte gelen açık garanti beyanlarında belirtilmiştir. Bu belgede yer alan hiçbir şey ek garanti oluşturacak şeklinde yorumlanmamalıdır. HP, işbu belgede yer alan teknik hatalardan veya yazım hatalarından ya da eksikliklerden sorumlu tutulamaz.

Birinci Basım: Mart 2014

Belge Parça Numarası: 753265-141

#### Ürün bildirimi

Bu kılavuzda çoğu modelde ortak olan özellikler anlatılmaktadır. Bazı özellikler bilgisayarınızda olmayabilir.

#### Yazılım şartları

Bu bilgisayara önceden yüklenmiş herhangi bir yazılım ürününü yükleyerek, kopyalayarak, indirerek veya herhangi bir şekilde kullanarak, HP Son Kullanıcı Lisans Sözleşmesi'nin (EULA) şartlarına tabi olmayı kabul etmiş sayılırsınız. Bu lisans şartlarını kabul etmiyorsanız, yapacağınız tek şey, satıcınızın geri ödeme politikasına tabi olmak üzere, kullanılmamış ürünün tamamını (donanım ve yazılım) tam geri ödeme almak için 14 gün içinde iade etmektir.

Daha fazla bilgi almak veya bilgisayarın bedelinin tamamen iadesini talep etmek için lütfen satıcınıza başvurun.

# *içindekiler*

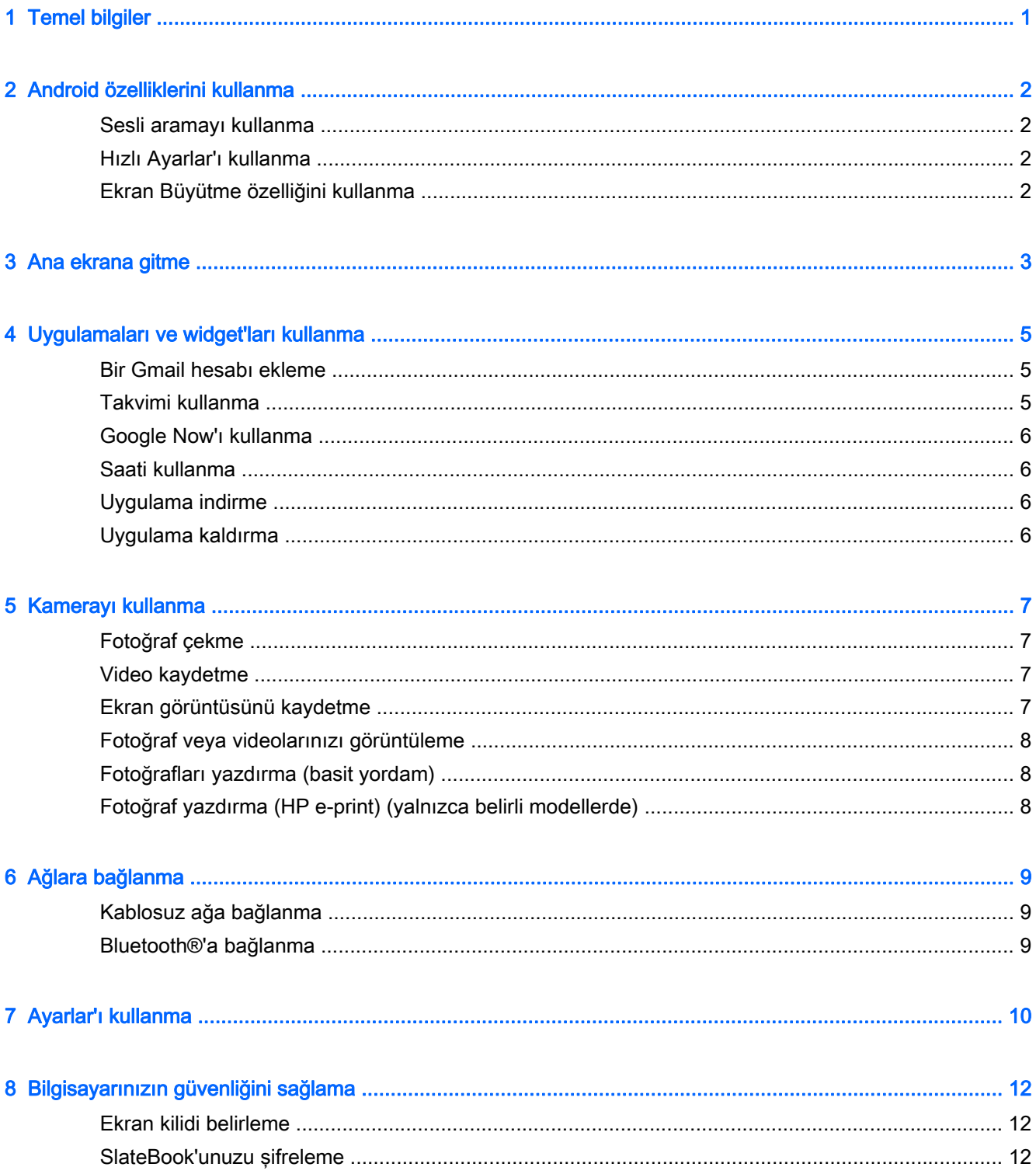

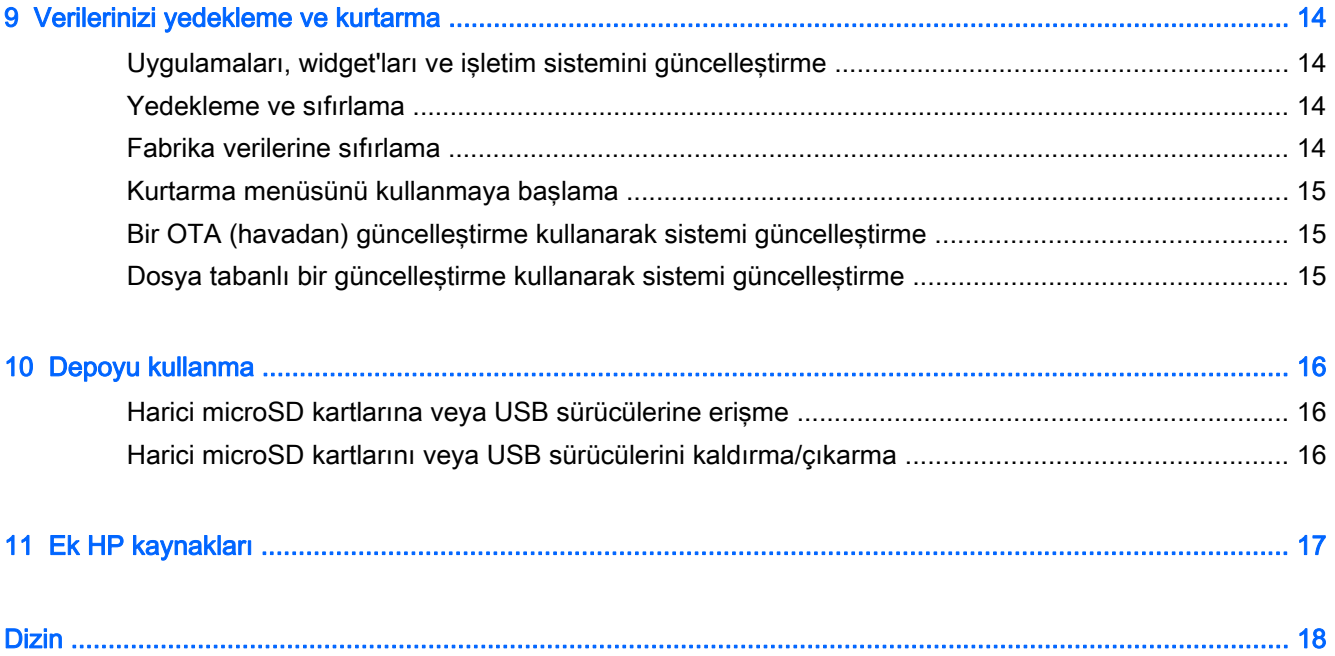

## <span id="page-4-0"></span>1 Temel bilgiler

Bilgisayarınızı kullanmaya başlamak için, şu yönergeleri izleyin:

- **ET NOT:** Temel çalıştırma yönergeleri için, bilgisayarınızla birlikte kutuda verilen basılı Kurulum Yönergeleri posterine bakın.
	- 1. Bilgisayarı bağdaştırıcıya, sonra da bağdaştırıcıyı elektrik prizine takın.
	- $\mathbb{R}$  NOT: Bilgisayarı şarj etmek için yalnızca bilgisayarınızla birlikte verilen bağdaştırıcı önerilmektedir.
	- 2. Bilgisayarın sol üst köşesindeki güç düğmesini basılı tutun.

Bilgisayarı ilk açışınızda, bir Karşılama ekranı görüntülenir.

- 3. Dil seçmek için ekrandaki yönergeleri izleyin.
	- **WAOT:** Bilgisayarınızı kurup kaydettirirken, bölgenize göre bir klavye düzeni veya giriş yöntemi belirlemeniz gerekir.

Bölgenize göre bir klavye düzeni veya giriş yöntemi ayarlamak için:

- a. Ctrl+ara çubuğu tuşlarına birlikte basarak klavye düzenleri arasında geçiş yapın veya belirli modellerde Alt+Shift tuşlarına basarak giriş yöntemleri arasında geçiş yapın.
- b. Gerektiğinde fiziksel klavye düzenini değiştirmek için, Ayar'a, Dil ve Giriş'e, sonra da HP Klavye'ye dokunun.
- c. Klavye düzenini seç'in altında, Klavye düzenlerini ayarla'ya dokunun, sonra da bölgenize yönelik fiziksel klavye düzenini seçin.
- 4. Google™ hesabınızın e-posta adresini ve şifresini kullanarak oturum açın. Aşağıdaki Google hesaplarından herhangi biri için bu e-posta adresi kullanabilirsiniz:
	- **Gmail**
	- YouTube
	- Google Apps
	- AdWords
	- Diğer tüm Google ürünleri

Google hesabınız yoksa, yeni bir tane oluşturmak için aşağıdaki ekran yönergelerini izleyin.

**WOT:** Bir Google hesabı ile oturum açtığınızda, o hesapla ilişkilendirilmiş e-posta, kişiler, takvim etkinlikleri ve veriler bilgisayarınızla eşitlenir. Başka Google hesaplarınız varsa, daha sonra onları da ekleyebilirsiniz.

## <span id="page-5-0"></span>2 Android özelliklerini kullanma

Aşağıda, temel Android özelliklerinin listesi yer almaktadır.

### Sesli aramayı kullanma

**▲**

Sesli aramayı kullanmak için, ekranın üst kısmındaki veya klavyedeki Mikrofon simgesine

 $\hat{\bm{\eta}}$ 

dokunun ve ardından birkaç anahtar kelime söyleyin.

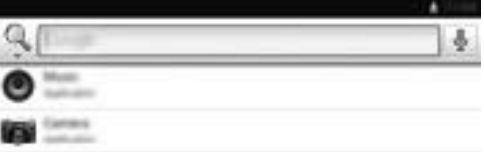

### Hızlı Ayarlar'ı kullanma

Hızlı Ayarlar'ı kullanarak Wi-Fi ayarlarına hızla erişebilir, ekran parlaklığını yönetebilir, ana Ayarlar menüsünü açabilir ve çok daha fazlasını yapabilirsiniz. Ekranın sağ üst köşesini çekerek Hızlı Ayarlar'ı açın, sonra da belirli bir ayarı açmak için kutulardan birine dokunun.

### Ekran Büyütme özelliğini kullanma

Görsel engelli kullanıcılar, ekrana üç kez dokunarak tam ekran büyütme moduna girebilirler. Bu özelliği açmak için:

- 1. Tüm uygulamalar simgesine dokunun, sonra da Ayarlar'a dokunun.
- 2. Sistem altında Erişilebilirlik'e, sonra da Büyütme hareketleri'ne dokunun.
- 3. Açık'ı veya Kapalı'yı seçin.

## <span id="page-6-0"></span>3 Ana ekrana gitme

Ana ekran, bilgilere ve e-postaya erişebileceğiniz, Web'e göz atabileceğiniz, video akışı yapabileceğiniz, fotoğrafları görüntüleyebileceğiniz ve sosyal medya web sitelerine erişebileceğiniz merkezi bir konum sağlar.

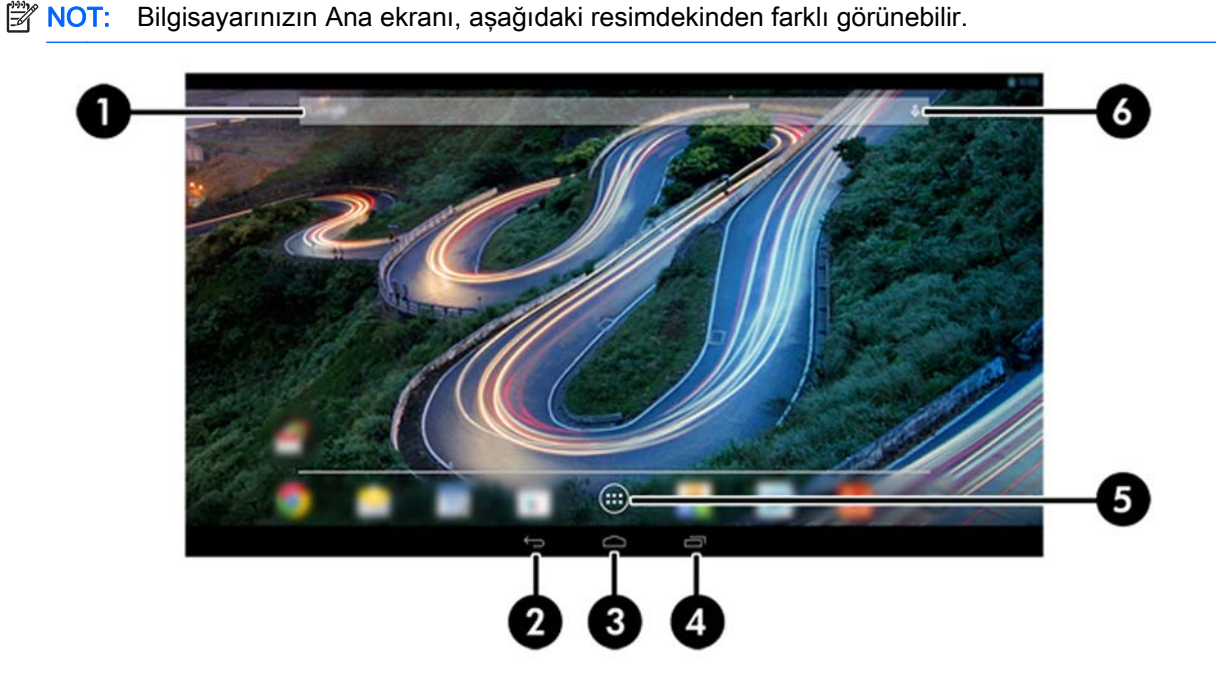

- 
- Sol üst kenarı aşağı çekerek bildirimleri görüntüleyin.
- Sağ üst kenarı aşağı çekerek Hızlı Ayarlar'ı görüntüleyin.
- Ana ekran düğmesini basılı tutup Google daire simgelerini yukarı çekerek Google Now kartlarını görüntüleyin.
- Tabloda açıklanan eylemi gerçekleştirmek için bir simgeye dokunun.

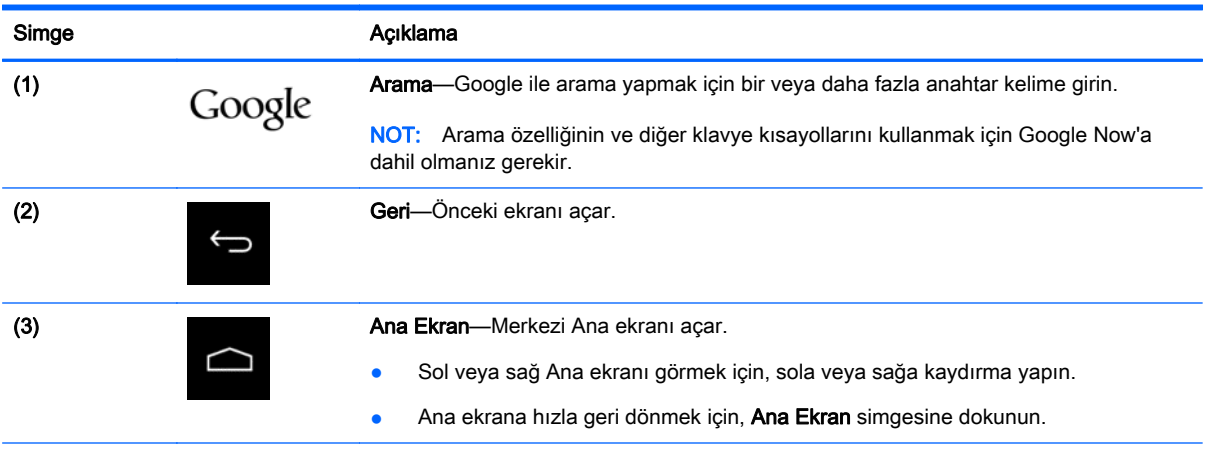

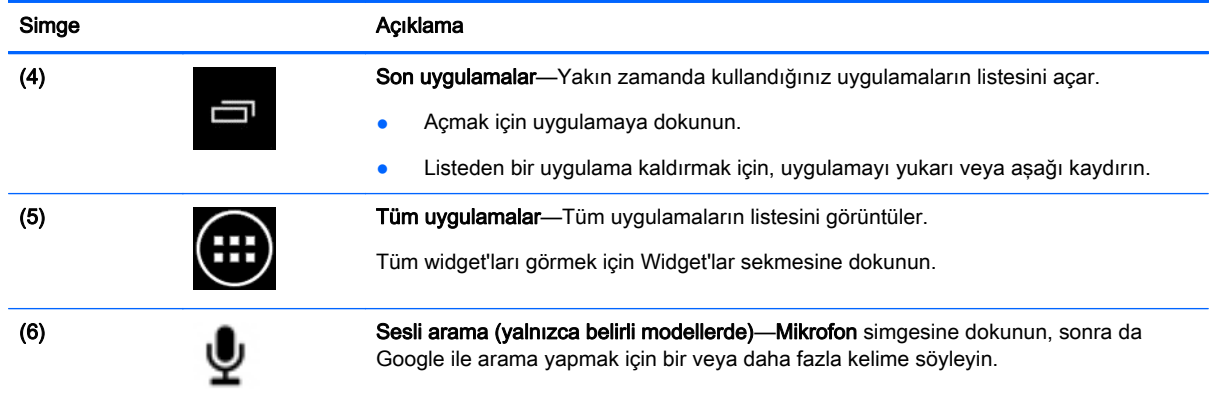

## <span id="page-8-0"></span>4 Uygulamaları ve widget'ları kullanma

**WOT:** Gmail ve Google Now gibi Google uygulamaları, belirli bölgelerde kullanılabilir olmayabilir.

Uygulamalar, bilgisayarınıza yüklü uygulamaları açmak için kullanılan kısayollardır.

- Tüm uygulamaları görmek için, herhangi bir Ana ekranda sık kullanılanlar tepsisindeki Tüm Uygulamalar'a dokunun.
- Bir uygulamayı açmak için simgesine dokunun.
- Ana ekrana bir uygulama eklemek için, simgesine dokunun basılı tutun, sonra da olmasını istediğiniz yere sürükleyin.
- Bir uygulamayı Ana ekrandan kaldırmak için, simgeyi basılı tutun, sonra da ekranın üst kısmındaki Kaldır simgesine sürükleyin.

 $\mathbb{R}^n$  NOT: Kaldır simgesi, bir simgeyi dokunup basılı tutana dek görünmez.

Widget'lar, sık sık güncellenen içerikleri görüntüleyen özel işleve sahip uygulamalardır. Güncellenen içeriği widget'ı açmadan görüntüleyebilir ve içinde gezinebilirsiniz.

Tüm widget'ları görmek için, Tüm Uygulamalar'a dokunun, sonra da Widget'lar sekmesine dokunun. Widget'lara örnek olarak, saati gösteren analog saat widget'ı verilebilir.

- Bir widget'ı açmak için simgesine dokunun.
- Ana ekrana bir widget eklemek için, simgesine dokunun basılı tutun, sonra da olmasını istediğiniz yere sürükleyin.
- Bir widget'ı Ana ekrandan kaldırmak için, widget'ı basılı tutun, sonra da ekranın üst kısmındaki Kaldır simgesine sürükleyin.

**WOT:** Kaldır simgesi, widget'ı dokunup basılı tutana dek görünmez.

Bir widget'ı yeniden boyutlandırmak için, widget'a dokunup bırakarak yeniden boyutlandırma penceresinin belirmesini sağlayın.

#### Bir Gmail hesabı ekleme

- 1. Tüm uygulamalar simgesine dokunun, sonra da Ayarlar'a dokunun.
- 2. HESAPLAR altında, Hesap ekle'ye dokunun.
- 3. Google'ı seçin, sonra da ekrandaki yönergeleri izleyin.
- 4. Gmail'inize erişmek için, Ana ekranda veya Tüm uygulamalar ekranında Gmail simgesine dokunun.

#### Takvimi kullanma

- Takvimi açmak için, Ana ekranda veya Tüm uygulamalar ekranında Takvim simgesine dokunun.
- Takvim uygulamasını Ana ekrana eklemek için, Ana ekranda belirene dek Takvim simgesini basılı tutun.

**ET NOT:** Bir Google hesabı eklediğinizde, o hesapla ilişkilendirilmiş e-posta, takvim ve kişiler otomatik olarak eşitlenir.

### <span id="page-9-0"></span>Google Now'ı kullanma

- Google Now, günün saatini, geçerli konumunuzu ve konum geçmişinizi kullanarak hareketlerinizle ilgili bilgileri görüntüler. Web geçmişi veya takviminiz gibi diğer Google ürünlerinden edinilen bilgiler, randevu hatırlatmaları, haritalar, maç skorları ve uçuş durumunu görüntülemek için kullanılır.
- Google Now'a katılmak için, Ana Ekran düğmesine basılı tutun, Google'ın daire simgesine doğru yukarı çekin, sonra da ekrandaki yönergeleri izleyin.
- Google Now kartlarını görüntülemek için, Ana Ekran düğmesine basılı tutun, Google'ın daire simgesine doğru yukarı çekin, sonra da ekrandaki yönergeleri izleyin.

### Saati kullanma

- Ana ekrandaki Saat widget'ına dokunun veya Tüm uygulamalar simgesine dokunun, sonra da Saat simgesine dokunun.
- Saat'i Ana ekrana eklemek için, Ana ekranda belirene dek Saat simgesini basılı tutun.
- Alarm eklemek için, Saat simgesine dokunun, Alarm simgesine dokunun, sonra da ekrandaki yönergeleri izleyin.

#### Uygulama indirme

Google Play Store'dan uygulama, müzik, kitap, oyun ve daha fazlasını indirin (yalnızca belirli modellerde).

 $\mathbb{R}^n$  NOT: Sisteminizle uyumlu olmayan uygulamalar Google Play tarafından filtrelenir.

- 1. Tüm Uygulamalar simgesine dokunun, sonra da Play Store simgesine dokunun.
- 2. Bir kategoriye dokunun

– veya –

Arama simgesine dokunun, sonra da arama alanına bir anahtar kelime yazın.

3. Ekrandaki yönergeleri izleyin.

#### Uygulama kaldırma

- 1. Tüm uygulamalar simgesine dokunun, sonra da Ayarlar simgesine dokunun.
- 2. CİHAZ altından, Depolama alanı'na dokunun, sonra da Uygulamalar'a dokunun.
- 3. Kaldırmak istediğiniz uygulamaya dokunun, sonra da Kaldır'a dokunun.
- **WOT:** Bazı uygulamalar kaldırılamaz ve bunun yerine devre dışı bırakılmaları gerekir.
- 4. Tamam'a dokunun.

## <span id="page-10-0"></span>5 Kamerayı kullanma

### Fotoğraf çekme

- 1. Kamera uygulamasını açmak için, Tüm Uygulamalar simgesine dokunun, sonra da Kamera simgesine dokunun.
- 2. Nesneye odaklanın, sonra da mavi daireye dokunarak fotoğraf çekin. Fotoğraf Galeri'ye kaydedilir.

### Video kaydetme

- 1. Kamera uygulamasını açmak için, Tüm uygulamalar simgesine dokunun, sonra da Kamera simgesine dokunun.
- 2. Video kaydetmek için, mavi dairenin altındaki video kamera simgesine dokunun.

Mavi daire kırmızıya döner.

- 3. Kayda başlamak için, kırmızı daireye dokunun.
- 4. Kaydı durdurmak için, kırmızı daireye dokunun. Video Galeri'ye kaydedilir.

### Ekran görüntüsünü kaydetme

Anlık ekran görüntüsünü kaydetmek için:

**▲** Klavye üzerindeki prt sc düğmesine basın.

Anlık ekran görüntüsü Galeri'ye kaydedilir.

### <span id="page-11-0"></span>Fotoğraf veya videolarınızı görüntüleme

- Galerinizdeki fotoğrafları görüntülemek için, Tüm Uygulamalar simgesine dokunun, sonra da Galeri simgesine dokunun.
- Bir fotoğrafı silmek için, ekranın sağ üst köşesindeki Menü simgesine dokunup Sil'i seçin. Birden fazla fotoğrafı silmek için, tek bir fotoğrafa dokunup basılı tutun, başka fotoğraflara dokunup işaretleyin, sonra da ekranın sağ üst köşesindeki Kaldır simgesine dokunun.

**WAOT:** Fotoğraflar, HP Media Player ile de görüntülenebilir.

### Fotoğrafları yazdırma (basit yordam)

- 1. Tüm Uygulamalar simgesine dokunun, sonra da Galeri simgesine dokunun.
- 2. Dokunup bir fotoğraf seçin, sağ üst köşedeki Menü simgesine dokunun, sonra da Yazdır'a dokunun.
- 3. Yazdırma işlevini ilk kez kullanırken, ekrandaki yönergeleri izleyerek bir yazıcı seçin.
- 4. Kopya sayısını seçin.
- 5. Seçenekleri belirlemek için, aşağı oka dokunun, sonra da ekrandaki yönergeleri izleyin.
- 6. Yazdır'a dokunun.

Yazdırma durumunu belirten bir mesaj görüntülenir.

### Fotoğraf yazdırma (HP e-print) (yalnızca belirli modellerde)

Doğrudan HP ePrint özellikli bir yazıcıya yazdırmanıza olanak tanıyan HP e-print'i etkinleştirin. Daha fazla bilgi için, bkz. [http://www.hp.com/go/2eprint.](http://www.hp.com/go/2eprint)

1. Tüm uygulamalar simgesine dokunun, HP ePrint simgesine dokunun, ekran yönergelerini izleyin, sonra da Etkinleştir'e dokunun.

Girmiş olduğunuz e-posta adresine bir etkinleştirme kodu gönderilir.

2. Tüm uygulamalar simgesine dokunun, HP ePrint simgesine dokunun, etkinleştirme kodunu girin, sonra da Etkinleştir'e dokunun.

## <span id="page-12-0"></span>6 Ağlara bağlanma

Aşağıdaki bölümde, ağlara nasıl bağlanılacağı açıklanmaktadır.

### Kablosuz ağa bağlanma

Web'de gezinin, e-postalarınızı okuyun veya diğer çevrimiçi etkinlikleri gerçekleştirin.

- $\mathbb{R}^n$  NOT: Internet'e bağlanabilmek için öncelikle kablosuz ağa bağlı olmanız gerekir.
	- 1. Kablosuz ağa bağlanmak için, Tüm uygulamalar simgesine dokunun, sonra da Ayarlar'a dokunun.
	- 2. KABLOSUZ VE AĞLAR altında Wi-Fi özelliğinin açık olduğundan emin olun.
	- 3. Wi-Fi'ya dokunun, sonra da görüntülenen kullanılabilir ağlar arasından birine dokunun.
	- 4. Gerekirse güvenlik anahtarını girin, sonra da Bağlan'a dokunun.
- $\mathbb{R}^n$  NOT: Daha önce bağlanmış olduğunuz bir kablosuz ağı kaldırmak için, ağın adına dokunun, sonra da Unut'a dokunun.

### Bluetooth®'a bağlanma

Kulaklık, klavye veya fare gibi bir Bluetooth cihazını bilgisayarınızla eşleştirin.

- 1. Bir Bluetooth cihazına bağlanmak için, Bluetooth cihazını açın.
- 2. Tüm uygulamalar simgesine dokunun, sonra da Ayarlar'a dokunun.
- 3. KABLOSUZ VE AĞLAR altından, Bluetooth özelliğini açın, sonra da Bluetooth'a dokunun.
- 4. Cihazınızın adına dokunarak onu yakındaki tüm Bluetooth cihazlarına görünür yapın.
- 5. Kullanılabilir Bluetooth cihazlarını bulmak için, CİHAZLARI ARA'ya dokunun.
- 6. Cihaza dokunup ekran yönergelerini izleyerek cihazı eşleyin.
	- **WOT:** Pil ömrünü en yükseğe çıkarmak için, kullanmadığınızda Bluetooth'u kapatın.

## <span id="page-13-0"></span>7 Ayarlar'ı kullanma

Ağlara bağlanmak, tercihleri belirlemek ve bilgisayarınızla ilgili bilgileri bulmak için Ayarlar'ı kullanın.

**▲** Ayarlar'a erişmek için, Tüm uygulamalar simgesine dokunun, sonra da Ayarlar'a dokunun.

–veya–

Sağ üst köşeyi çekin, sonra da Ayarlar simgesine dokunun.

Aşağıdaki kategoriler görüntülenir:

#### ● KABLOSUZ VE AĞLAR

- Wi-Fi—Wi-Fi özelliğini etkinleştirin veya devre dışı bırakın ve e-postanızı kontrol etmek, Web'de arama yapmak veya sosyal medya web sitelerine erişmek için bir kablosuz ağa bağlanın. (Konum hizmeti taramasına Gelişmiş ayar altından erişilebilir.)
- Kablosuz Ekran—Cihazınızdan bir Miracast sertifikalı kablosuz ekrana veya bağdaştırıcıya kablosuz video ve ses akışı yapın.
- Bluetooth—Bluetooth'u etkinlestirin veya devre dışı bırakın ve kulaklık veya klavye gibi bir Bluetooth cihazını bilgisayarınızla eşleştirin.
- Veri kullanımı—Seçilen zaman zarfında kullanılan verilerin bir grafiğini görüntüleyin. Yüklü her uygulamanın veri kullanımı miktarı da görüntülenir.
- Daha fazlası...— Uçak modu'nu etkinleştirin veya devre dışı bırakın.
- **CİHAZ**

**WOT:** Bu ayarların bazıları sistem yapılandırmanızda geçerli olmayabilir.

- Ses—Ses Düzeyleri'ni ve Varsayılan bildirim'i ayarlayın, sonra da Dokunma sesleri'ni ve Ekran kilidi sesi'ni etkinleştirin veya devre dışı bırakın.
- Beats Audio—Beats Audio özelliğini etkinleştirin veya devre dışı bırakın ve Müzik, Film veya Ses'i seçin.
- HP Cool Control—Bilgisayarınızın sıcaklığını en konforlu seviyede tutun.
- Ekran-Parlaklık, Duvar kağıdı, Uyku ve Yazı tipi boyutu'nu ayarlayın.
- HDMI—Bir HDMI bağlantısı kullanarak 3D Stereoskopik çıkışı ayarlayın.
- Depolama alanı—Bilgisayar belleğinde ve microSD™ kartı belleğinde kalan boş alanı görüntüleyin.
- Pil-Pil şarjı yüzdesini ve çeşitli özelliklere göre pil kullanımını görüntüleyin.
- Güç Tasarrufu (yalnızca belirli modellerde)—Tegra PRISM Dinamik Arka Plan Aydınlatması'nı etkinleştirin veya devre dışı bırakın ve işlemci performansı ile güç tüketimini dengelemeyi seçin.
- Uygulamalar—İndirilen uygulamaları ve çalışan uygulamaları görüntüleyin. Bilgileri görüntülemek veya bir uygulamayı kaldırmak için, uygulamaya dokunun.
- Kullanıcılar—Kullanıcı bilgilerini görüntüleyin.
- KİŞİSEL—Konumları görüntüleyin, güvenliği ayarlayın, klavyeyi ayarlayın ve yedekleme tercihlerini ayarlayın.
	- Konum erişimi—Konumuma eriş seçeneğini etkinleştirin veya devre dışı bırakın.
	- Güvenlik—EKRAN GÜVENLİĞİ, PAROLALAR, CİHAZ YÖNETİMİ, ŞİFRELEME ve KİMLİK BİLGİSİ DEPOSU'na yönelik tercihleri ayarlayın.
	- Dil ve giriş—DİL, KLAVYE VE GİRİŞ YÖNTEMLERİ, FİZİKSEL KLAVYE, KONUŞMA ve FARE/DOKUNMATİK FARE'ye yönelik tercihleri belirleyin.
	- Yedekleme ve sıfırlama—YEDEKLEME VE GERİ YÜKLEME'ye yönelik tercihleri ayarlayın ve fabrika verilerine sıfırlama işlemi gerçekleştirin.

**E** NOT: Fabrika verilerine sıfırlama işlemi, KİŞİSEL VERİLER menüsü içinde kullanılabilir.

- HESAPLAR—Mevcut hesaplar görüntülenir.
	- Bir e-posta hesabı veya başka türde bir hesap ekleme—HESAPLAR altından + Hesap ekle'ye dokunun, sonra da ekrandaki yönergeleri izleyin.
	- Bir hesabı eşitleme—HESAPLAR altından hesabın adına dokunun. Hesabın adına tekrar dokunun, eşitlenecek öğeleri seçin, ekranın sağ üst köşesindeki Menü simgesine dokunun, sonra da Simdi esitle'ye dokunun.
	- Bir hesabı kaldırma—HESAPLAR altından hesabın adına dokunun. Hesabın adına tekrar dokunun, ekranın sağ üst köşesindeki Menü simgesine dokunun, sonra da Hesabı kaldır'a dokunun.
- **SISTEM**

 $\mathbb{R}^n$  NOT: Bu ayarların bazıları sistem yapılandırmanızda geçerli olmayabilir.

- Tarih ve saat—Otomatik tarih ve saat'i etkinleştirin veya devre dışı bırakın ve saat dilimi, saat formatı ve tarih formatı tercihlerini belirleyin.
- Erişilebilirlik—TalkBack, Büyütme hareketleri, Geniş metin, Şifreleri sesli olarak oku, Erişilebilirlik kısayolu, Metin-konuşma çıkışı ve Dokunma ve tutma bekleme süresi seçeneklerini etkinleştirin veya devre dışı bırakın.
- SlateBook hakkında—Bilgisayarınızın yazılım sürümünü ve yasal bilgilerini görüntüleyin.

## <span id="page-15-0"></span>8 Bilgisayarınızın güvenliğini sağlama

Başkalarının bilgisayarınızdaki verilere erişmesini engellemek için, bir ekran kilidi yöntemi seçin. Artırılmış güvenlik için, bilgisayarınızdaki verileri şifrelemeyi değerlendirin.

### Ekran kilidi belirleme

- 1. Ayarlar'a erişmek için, Tüm uygulamalar simgesine dokunun, sonra da Ayarlar'a dokunun.
- 2. KİŞİSEL altından Güvenlik'e dokunun, sonra da EKRAN GÜVENLİĞİ altından Ekran kilidi'ne dokunun.
- 3. Ekran kilidini seç'in altında, asağıdaki ekran kilidi türlerinden birini seçin, sonra da ekrandaki yönergeleri izleyin.
- $\mathbb{R}^n$  NOT: Daha önce bir ekran kilidi belirlediyseniz, kilit ayarlarını değiştirmeden önce ekran kilidini açmanız gerekir.
	- Kaydırma—Herhangi bir yöne kaydırma yaparak ekran kilidini açın.
	- **Şifre**—Dört veya daha fazla harf ya da rakam girin. Güçlü bir şifre seçilmesi halinde, en yüksek korumayı bu seçenek sunar.
	- Pin-Dört veya daha fazla rakam girerek ekran kilidini açın.
	- Desen—Basit bir desen çizerek ekran kilidini açın.
	- Yüz Tanıma Kilidi (yalnızca belirli modellerde)—Ekrana bakarak ekran kilidini açın.
- 4. Sahip bilgisi içine, ekran kilitliyken görüntülenecek metni girin.

### SlateBook'unuzu şifreleme

 $\Lambda$  DİKKAT: Şifreleme saklı tutulamaz. Tüm verilerinizi silen bir fabrika verilerine sıfırlama işlemi gerçekleştirilmelidir.

Bilgisayarınızın çalınması durumuna karşı ek güvenlik sağlamak için, hesaplar, uygulama verileri, müzik ve diğer medya öğeleri ile indirilmiş bilgiler dahil verilerinizin tümünü şifreleyebilirsiniz. Bilgisayarı şifrelerseniz, her açışınızda bilgisayar şifresini çözmek için bir PIN kodu/parola girmeniz gerekir.

- **A DİKKAT:** Şifreleme bir saat veya daha uzun sürebilir. Şifreleme işlemi kesintiye uğrarsa, verileri kaybedersiniz.
	- 1. Bir kilit ekranı PIN kodu/parolası belirleyin.
	- 2. Pili şarj edin.
	- 3. Ayarlar'a erişmek için, Tüm Uygulamalar simgesine dokunun, sonra da Ayarlar'a dokunun.
- 4. KİŞİSEL altından Güvenlik'e dokunun, sonra da Şifreleme altından SlateBook'u şifrele'ye dokunun.
- **WAOT:** Şifreleme hakkındaki bilgileri dikkatle okuyun. Piliniz şarj edilmediyse veya bilgisayarınız fişe takılı değilse, SlateBook'u şifrele düğmesi kullanılamaz. Bilgisayarınızı şifreleme konusunda fikrinizi değiştirirseniz, Geri düğmesine dokunun.
- 5. Ekran kilidi PIN kodunuzu/parolanızı girin ve Devam'a dokunun.
- 6. SlateBook'u şifrele'ye tekrar dokunun.

Şifreleme sırasında ilerleme gösterilir. Şifreleme tamamlandığında, PIN kodunuzu/parolanızı girmeniz gerekir. Bilgisayarı her açışınızda PIN kodunuzu/parolanızı girmeniz gerekir.

## <span id="page-17-0"></span>9 Verilerinizi yedekleme ve kurtarma

Aşağıdaki yöntemleri kullanarak verilerinizi yedekleyebilir ve kurtarabilirsiniz.

### Uygulamaları, widget'ları ve işletim sistemini güncelleştirme

HP, uygulamalarınızı, widget'larınızı ve işletim sisteminizi en son sürümlerle düzenli olarak güncelleştirmenizi önerir. Güncelleştirmeler sorunları çözerek bilgisayarınıza yeni özellikler ve seçenekler kazandırabilir. Teknoloji sürekli geliştiğinden, uygulamalarınızı, widget'larınızı ve işletim sisteminizi güncelleştirmek bilgisayarınızın var olan en son teknolojiyi kullanmasını sağlar. Örneğin, eski uygulamalar ve widget'lar en son işletim sistemiyle iyi çalışmayabilir.

Google Play mağazasına giderek HP ve üçüncü taraf uygulamalarının ve widget'ların en son sürümlerini indirin. İşletim sistemi sistem güncelleştirmelerini otomatik olarak indirir ve güncelleştirmeler indirilmeye hazır olduğunda size bildirir. İşletim sistemini el ile güncelleştirmek isterseniz, <http://www.hp.com/support> adresine gidin.

Kaybolma ihtimaline karşı, verilerinizi yedekleme ve geri yükleme tercihlerini de belirleyebilirsiniz.

#### Yedekleme ve sıfırlama

- 1. Bilgisayarınızı kapatın ve AC bağdaştırıcınızı takın.
- 2. Ayarlar'a erişmek için, Tüm uygulamalar simgesine dokunun, sonra da Ayarlar'a dokunun.
- 3. KİŞİSEL altında, Yedekle ve sıfırlama'ya dokunun.
- 4. Asağıdakilerden birini veya daha fazlasını seçin:
	- Verilerimi yedekle—Uygulama verilerinin, Wi-Fi şifrelerinin ve diğer ayarların Google sunucularına yedeklenmesini etkinleştirmek için onay kutusunu seçin.
	- Yedek hesabı—Yedeklenecek bir Google hesabı seçin.
	- Otomatik geri yükleme—Bir uygulama yeniden yüklendiğinde, yedeklenmiş olan ayarların ve verilerin geri yüklenmesi için onay kutusunu seçin.

### Fabrika verilerine sıfırlama

 $\bigwedge$  DİKKAT: Bu yordam, bilgisayarınıza eklediğiniz tüm verileri silecektir. Mümkünse, bu yordamı uygulamadan önce tüm kişisel verilerinizi yedekleyin.

Fabrika ayarlarını geri yüklemek için:

- 1. Bilgisayarınızı kapatın ve AC bağdaştırıcınızı takın.
- 2. Ayarlar'a erişmek için, Tüm uygulamalar simgesine dokunun, sonra da Ayarlar'a dokunun.
- 3. KİŞİSEL altında, Yedekle ve sıfırlama'ya dokunun.
- 4. KİŞİLER VERİLER altında, Fabrika verilerine sıfırla'yı seçin, sonra da ekrandaki yönergeleri izleyin.

### <span id="page-18-0"></span>Kurtarma menüsünü kullanmaya başlama

Bilgisayarınız işletim sistemini önyükleyemiyorsa, doğrudan Kurtarma menüsüne erişerek bir sistem kurtarma işlemi gerçekleştirebilirsiniz.

- 1. Bilgisayarınızı kapatın ve AC bağdaştırıcınızı takın.
- 2. Kurtarma menüsünü önyüklemek için, ses düzeyi azaltma düğmesini basılı tutun ve ardından güç tuşuna basın. HP logosu görüntülenene dek ses düzeyi azaltma tuşunu basılı tutun.
- 3. Yukarı ok veya aşağı ok tuşunu hareket ettirerek verileri sil/fabrika ayarlarına sıfırla seçeneğini vurgulayın, sonra da enter tuşuna basıp seçimi onaylayın.
- 4. Yukarı ok veya aşağı ok tuşunu hareket ettirerek Evet tüm kullanıcı verilerini sil seçeneğini vurgulayın, sonra da enter tuşuna basıp seçimi onaylayın.
- 5. Yukarı ok veya aşağı ok tuşunu hareket ettirerek sistemi şimdi yeniden başlat seçeneğini vurgulayın, sonra da enter tuşuna basıp seçimi onaylayın.

### Bir OTA (havadan) güncelleştirme kullanarak sistemi güncelleştirme

- 1. Bilgisayarınızı kapatın ve AC bağdaştırıcınızı takın.
- 2. Bilgisayarınızı açın ve Internet'e bağlanın.
- 3. Ayarlar'a erişmek için, Tüm Uygulamalar simgesine dokunun, sonra da Ayarlar'a dokunun.
- 4. SlateBook hakkında altında, Sistem güncellemeleri'ne dokunun, sonra da Şimdi denetle'ye dokunun.
- 5. İşlemi tamamlamak için ekrandaki yönergeleri izleyin. Güncelleştirmeler uygulandığında sistem önyüklenebilir.

#### Dosya tabanlı bir güncelleştirme kullanarak sistemi güncelleştirme

- 1. Bilgisayarınızı kapatın ve AC bağdaştırıcınızı takın.
- 2. <http://www.hp.com> adresinden uygun bir Softpaq paketi indirin.
- 3. update.zip dosyasının yerini bulun ve bir microSD kartına kopyalayın.
- 4. Bilgisayarı kapatın, sonra da update.zip dosyasını içeren microSD kartını takın.
- 5. Bilgisayarı açmak için, ses düzeyi azaltma tuşu ile güç düğmesini basılı tutun.
- 6. Güncelleştirmeyi SD'den uygula'yı seçin.
- 7. İşlemi tamamlamak ve sistemi önyüklemek için ekrandaki yönergeleri izleyin.

## <span id="page-19-0"></span>10 Depoyu kullanma

### Harici microSD kartlarına veya USB sürücülerine erişme

Harici microSD kartlarına veya USB sürücülerine erişmek için:

- 1. Bilgisayarınızı açın.
- 2. MicroSD kartınızı takın veya USB sürücünüzü bağlayın.
- 3. Dosyalarınıza harici depolama cihazından erişin.
- $\mathbb{R}^n$  NOT: Dosyalara harici depolama cihazlarından erişmek için, bu cihazlara yönelik yazılım Yardım'ına bakın.

#### Harici microSD kartlarını veya USB sürücülerini kaldırma/ çıkarma

- **WAOT:** Harici depolama cihazlarını çıkarmadan önce daima kaldırın.
- NOT: Bu yordamı mikro bellek kartlarını çıkarmak için de kullanabilirsiniz.
	- 1. Ana Ekran düğmesine basın, Tüm Uygulamalar simgesine dokunun, sonra da Ayarlar'a dokunun.
	- 2. CİHAZ'ı seçin, Depo'yu seçin, SD Kart/USB Deposu'nu seçin, sonra da USB deposunu kaldır'ı seçin.
	- 3. Harici depolama cihazınızı çıkarın.

## <span id="page-20-0"></span>11 Ek HP kaynakları

Ürünle ilgili ayrıntıları, kullanıma ilişkin bilgileri ve daha fazlasını bulmak için bu tabloyu kullanın.

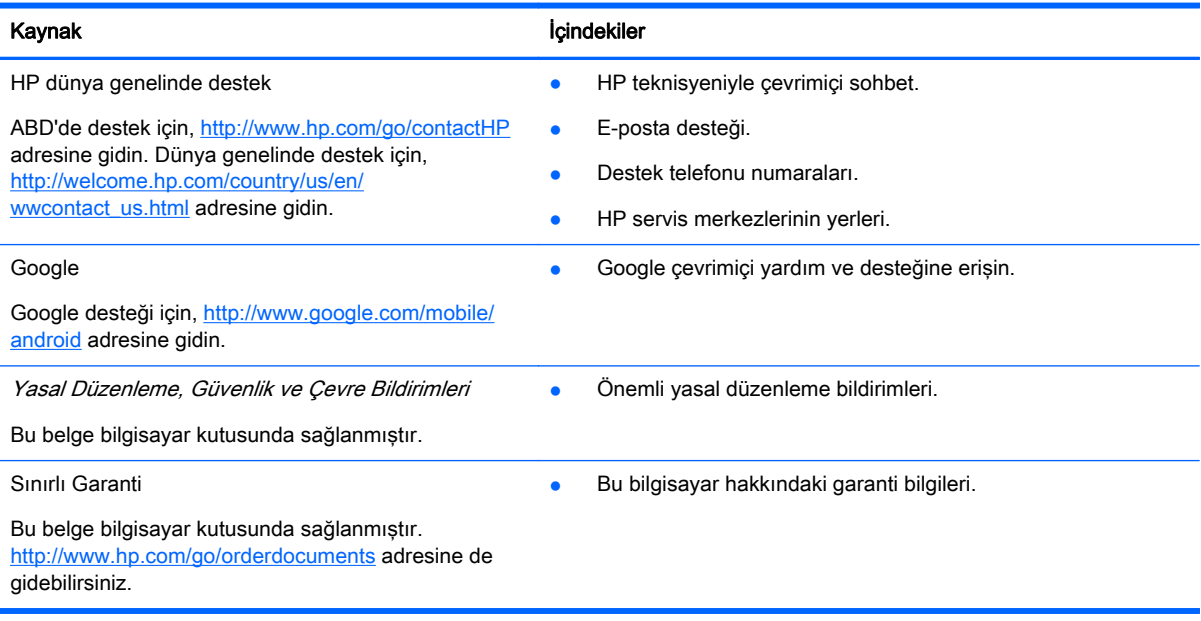

## <span id="page-21-0"></span>**Dizin**

#### A

ağ [9](#page-12-0) ana ekran [3](#page-6-0) arama [3](#page-6-0) ayarlar [10](#page-13-0)

#### B

bilgisayar [9](#page-12-0) Bluetooth [9,](#page-12-0) [10](#page-13-0)

#### D

dil [10](#page-13-0)

#### E

ekran görüntüsü [7](#page-10-0) ekran kilidi [12](#page-15-0)

#### F

fabrika sıfırlaması [14](#page-17-0) fotoğraflar [7](#page-10-0)

#### G

geri simgesi [3](#page-6-0) Gmail [5](#page-8-0)

#### H

hareketler [2](#page-5-0)

#### İ

indir [5](#page-8-0)

#### K

kamera [7](#page-10-0)

#### P

pil [10](#page-13-0)

#### S

saat [5](#page-8-0) sesli arama [3](#page-6-0) simgeler [3](#page-6-0) son uygulamalar simgesi [3](#page-6-0)

#### Ş

şifreleme [12](#page-15-0)

#### T

takvim [5](#page-8-0) tüm uygulamalar simgesi [3](#page-6-0)

#### U

uygulamalar [5](#page-8-0)

#### W

wi-fi [9](#page-12-0), [10](#page-13-0) widget'lar [5](#page-8-0) Windows<sub>9</sub>

#### Y

yazdırma [7](#page-10-0) yedekleme ve kurtarma [14](#page-17-0)